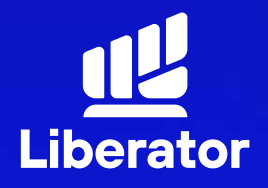

January 2023

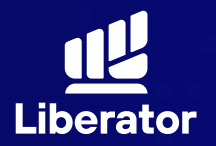

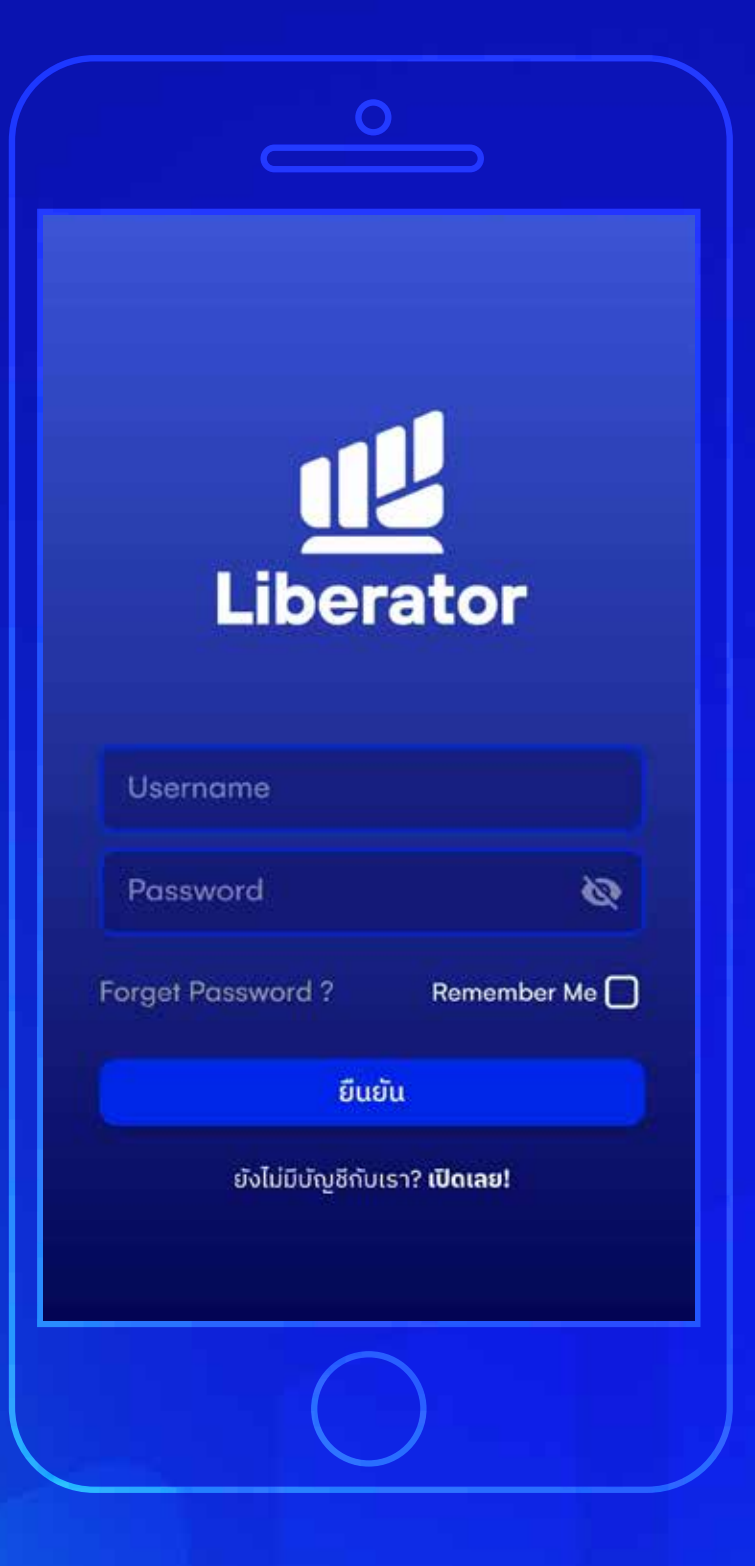

## **เริ่มเปิดบัญชีใหม่ 1**

เลือกที่ "**เปิดเลย!**" ด้านล่างสุด

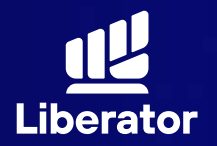

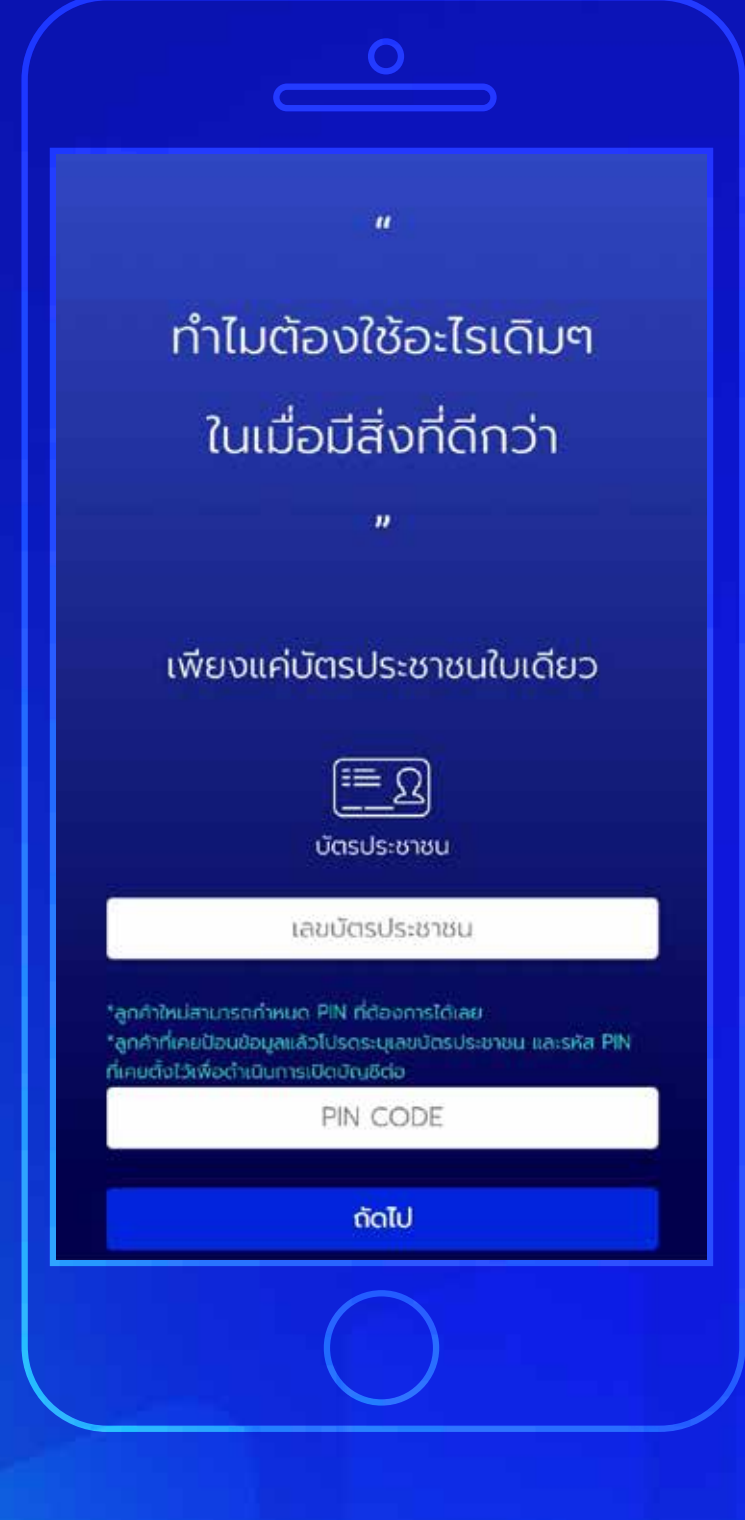

## **ตั้งรหัส PIN CODE 2**

ใส่เลขบัตรประชาชนและกำหนดรหัส PINCODE เป็นตัวเลข 6 หลัก จากนั้น **"ถัดไป"**

เอาไว้ใช้ในการยืนยันซื้อขายด้วยตนเอง และยืนยันการทำรายการผ่านบริการ E services

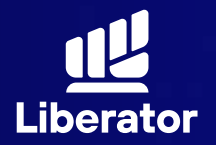

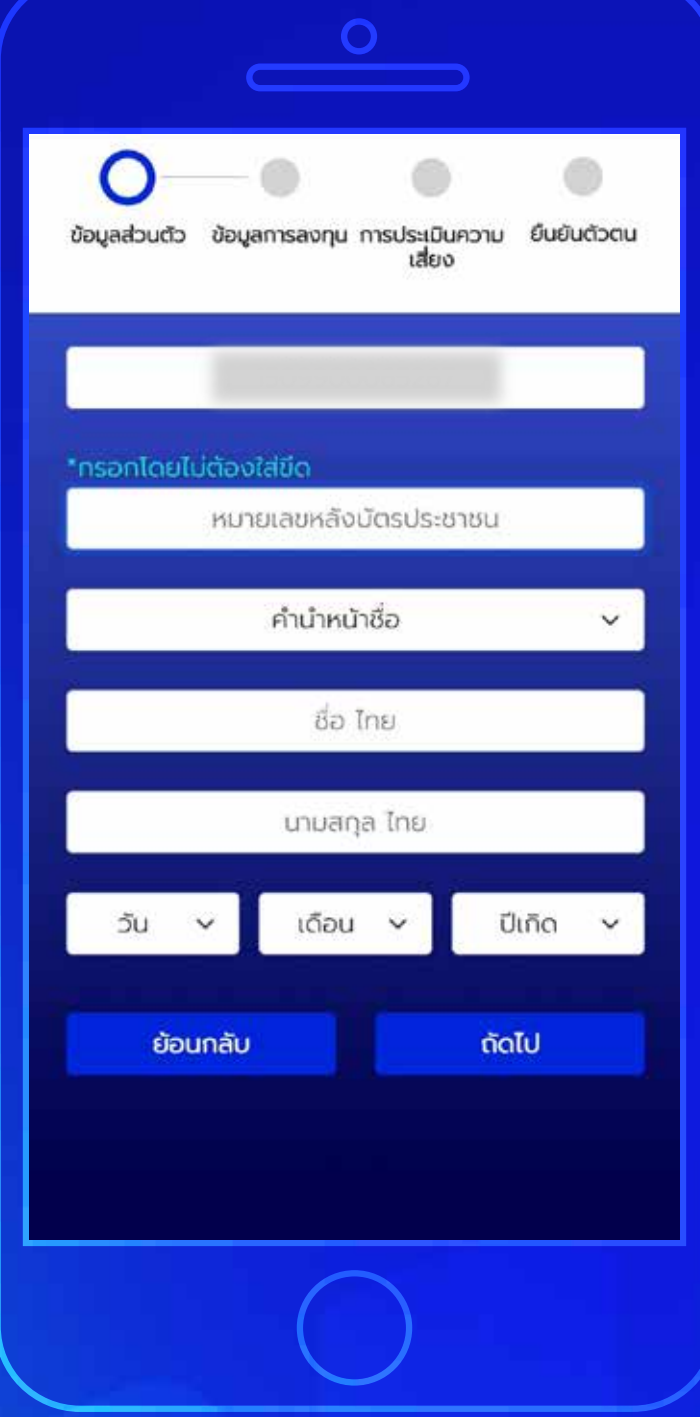

## **กรอกข้อมูลส่วนตัว 3**

3.1 กรอกเลขหลังบัตรประชาชน, คำนำหน้าชื่อ, ชื่อ, นามสกุล, วัน/เดือน/ปี เกิด จากนั้นกด **"ถัดไป"**

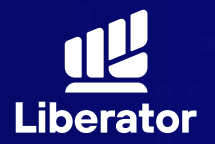

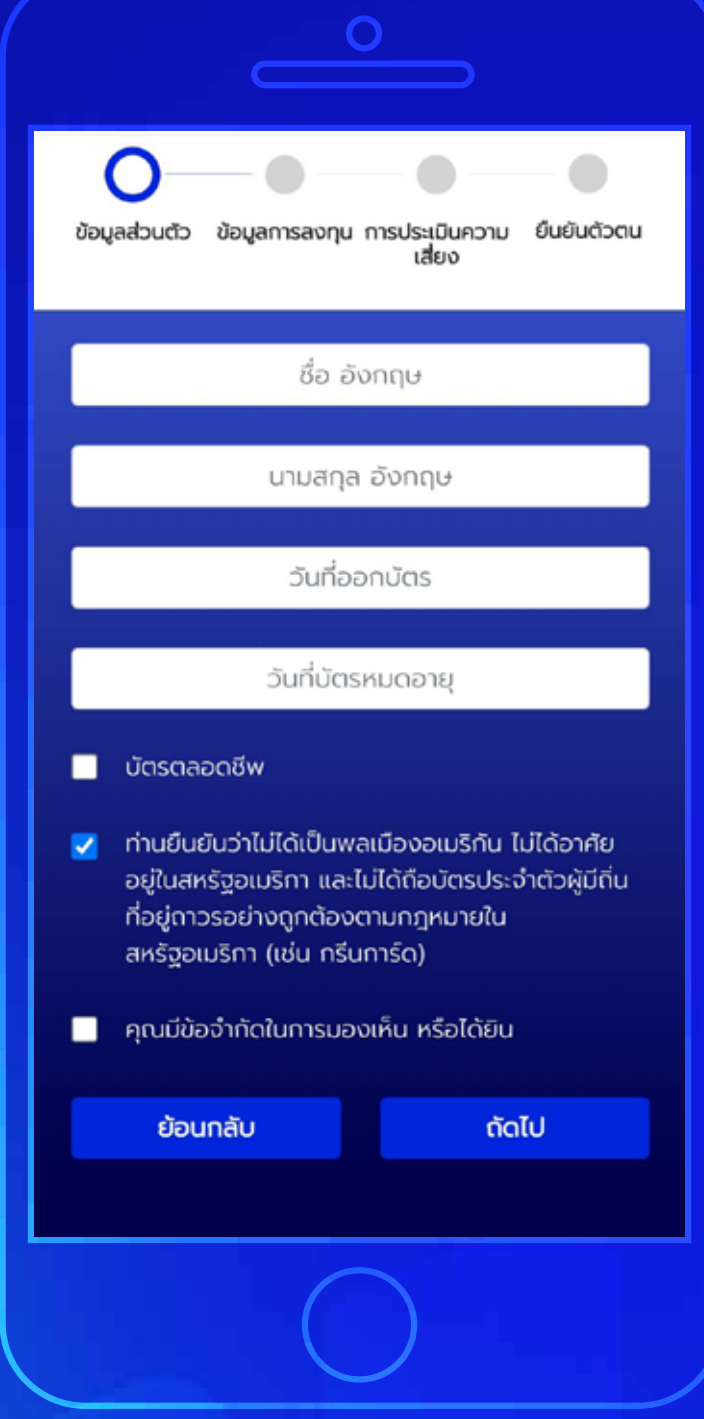

## **กรอกข้อมูลส่วนตัว 3**

้ 3.2 กรอกชื่อ, นามสกุล(ภาษาอังกฤษ) วันที่ออกบัตร และ วันที่บัตรหมดอายุ เช็คยืนยันว่าไม่ได้เป็นพลเมือง อเมริกัน จากนั้นกด**"ถัดไป"**

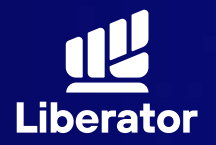

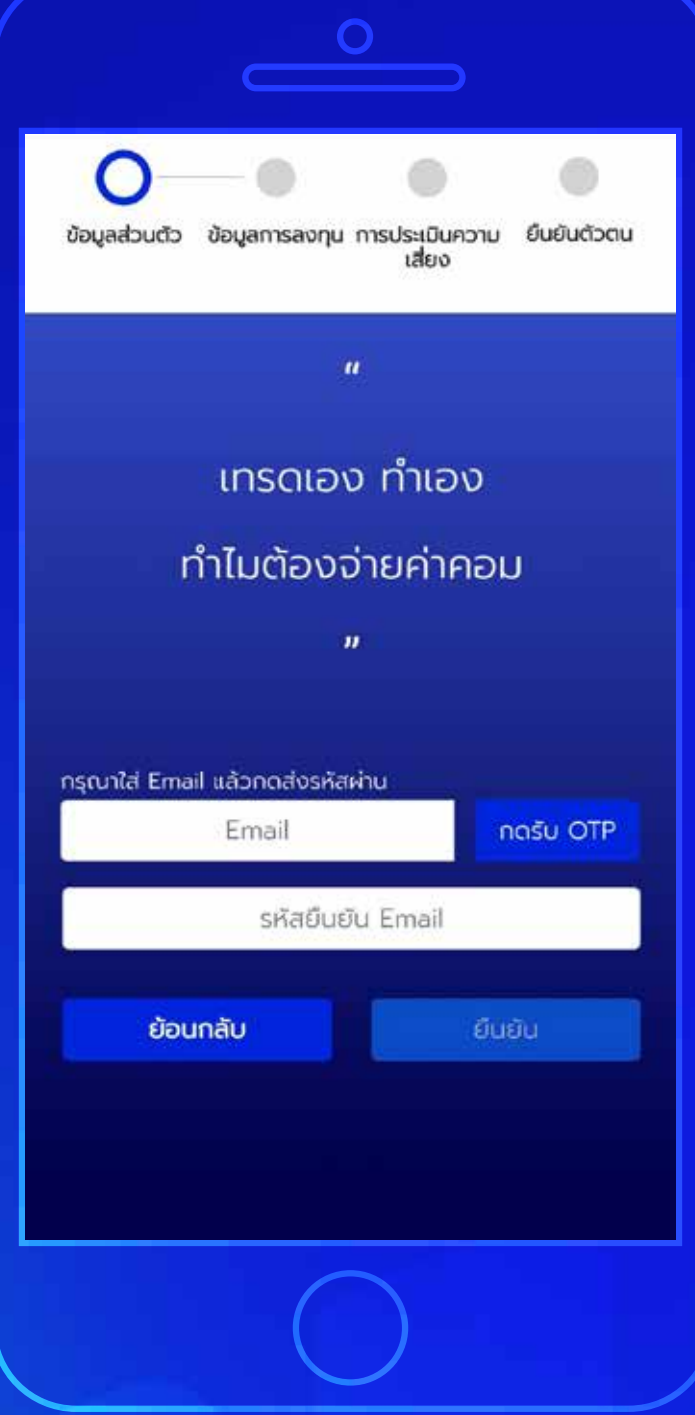

## **กรอกข้อมูลส่วนตัว 3**

ระบุ Email แล้วกด **"กดรับ OTP"** 3.3จากนั้นนำรหัส OTP ที่ได้มากรอกใน ช่องรหัสยืนยัน Email แล้วกดที่ **"ยืนยัน"**

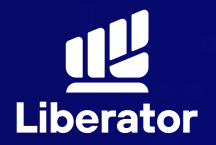

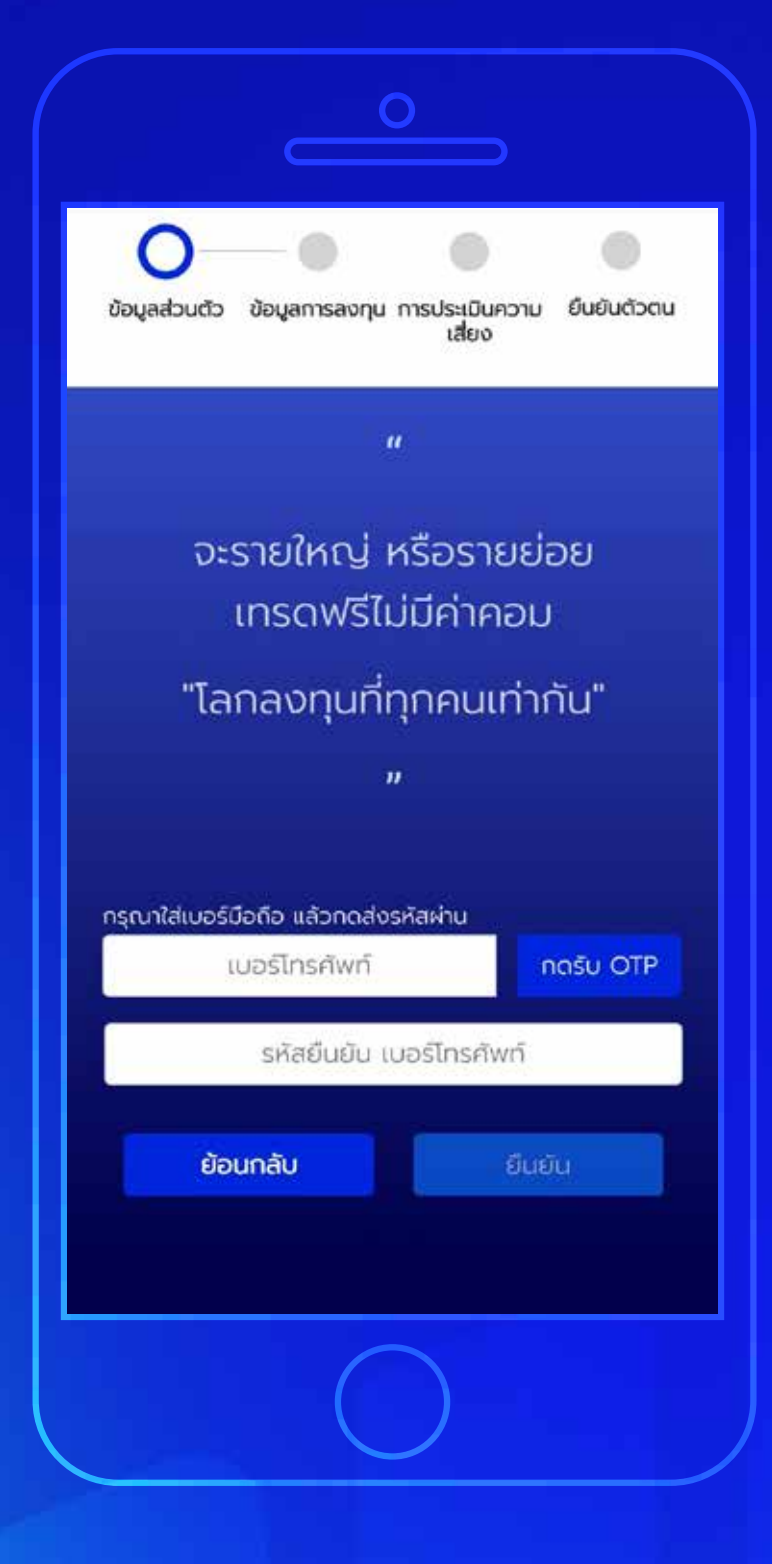

## **กรอกข้อมูลส่วนตัว 3**

้ 3.4 ระบุเบอร์โทรศัพท์แล้วกด **"กดรับ OTP"** จากนั้นนำรหัส OTP ที่ได้ มากรอกในช่องรหัสยืนยันเบอร์ โทรศัพท์ จากนั้นกดปุ่ ม **"ยืนยัน"**

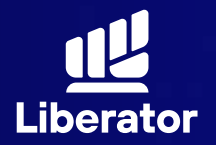

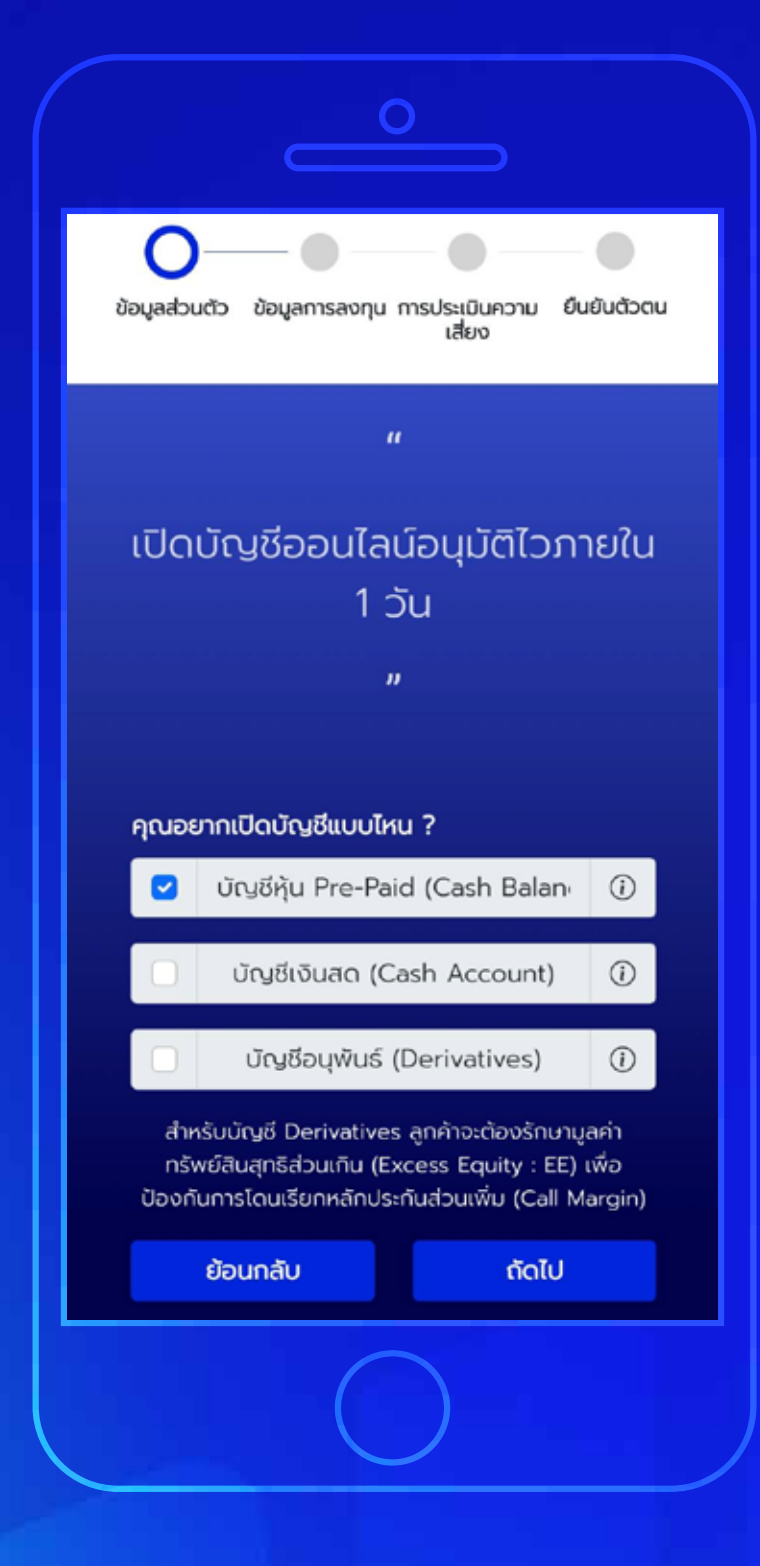

## **กรอกข้อมูลส่วนตัว 3**

เลือกประเภทบัญชีที่ต้องการ 3.5แล้วกด **"ถัดไป"**

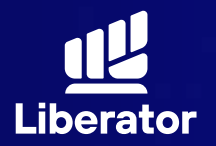

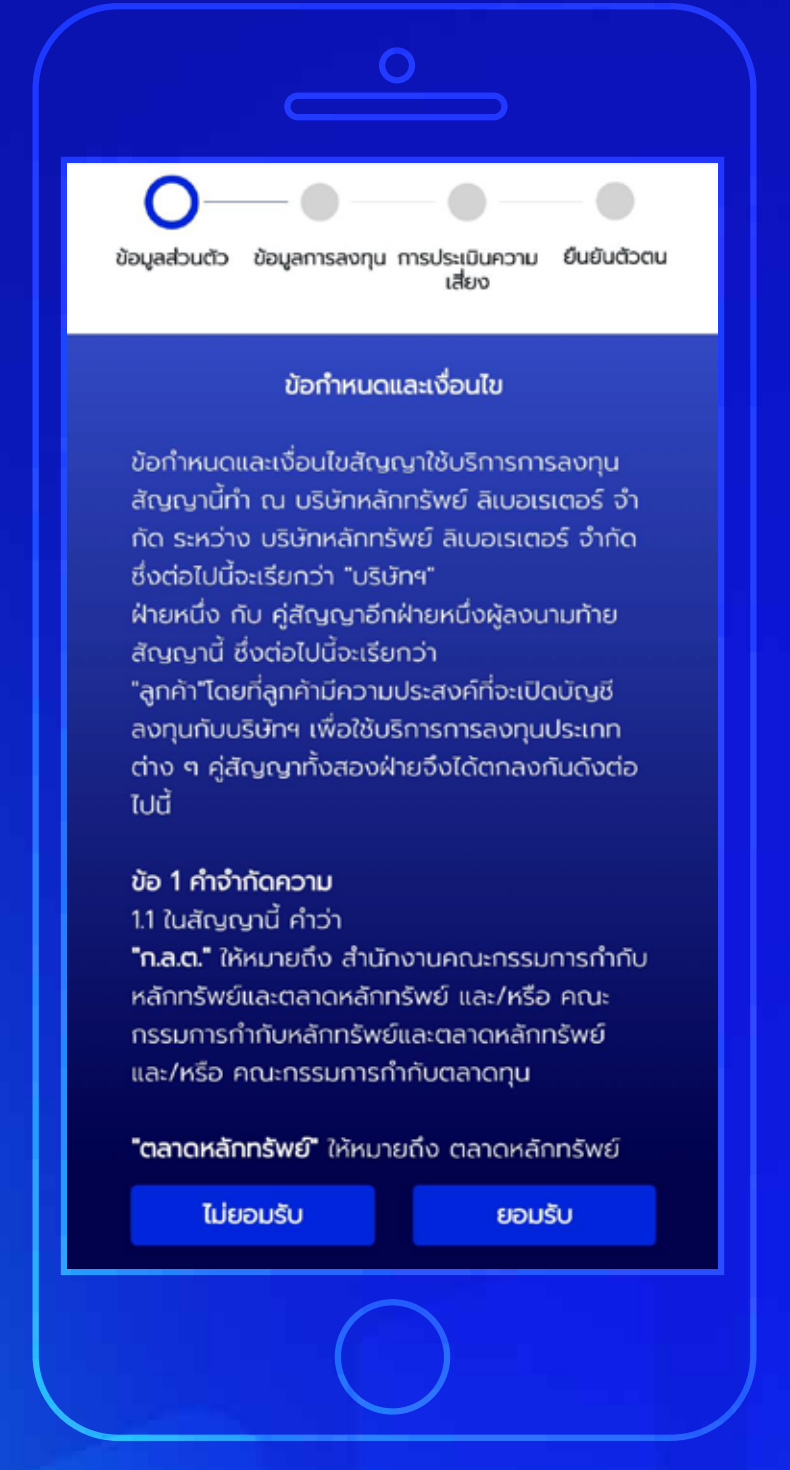

## **กรอกข้อมูลส่วนตัว 3**

้ 3.6 ยอมรับข้อกำหนดและเงื่อนไข จากนั้นกด **"ยอมรับ"**

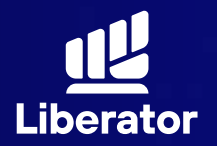

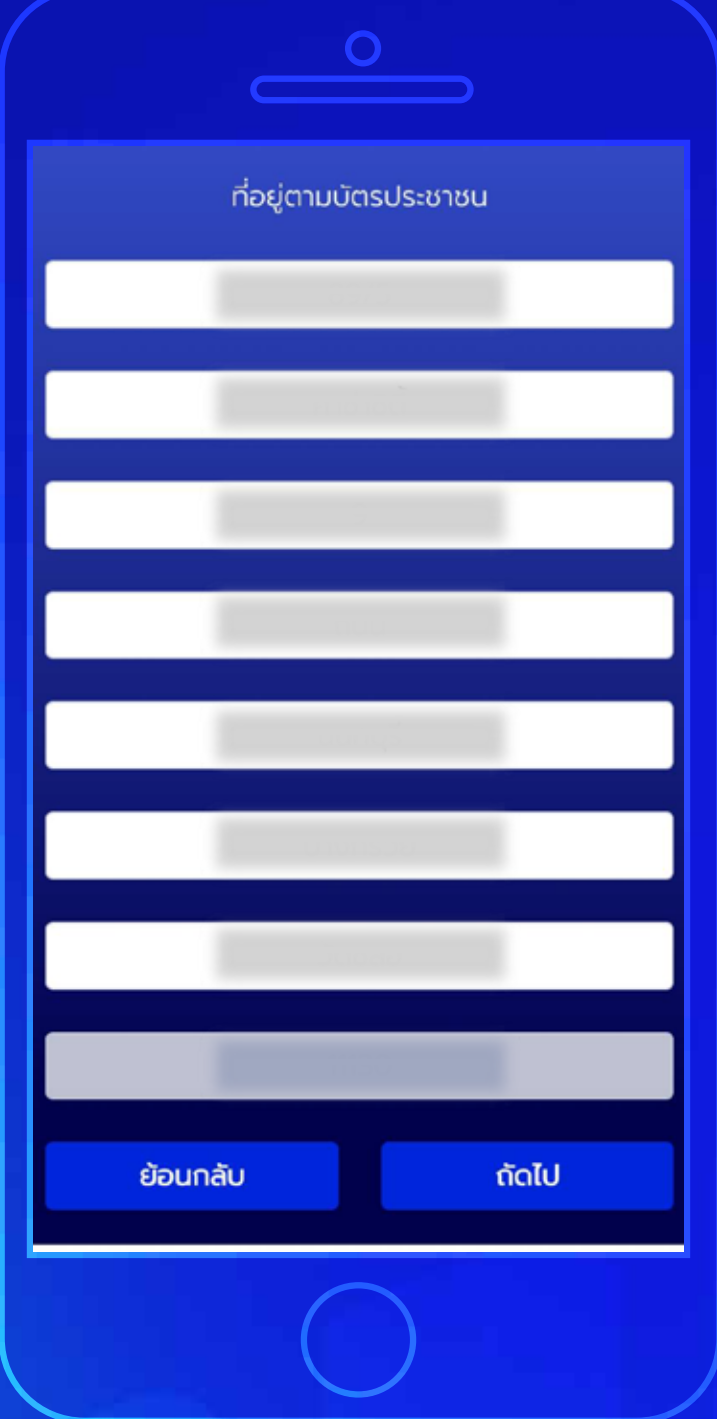

## **กรอกข้อมูลส่วนตัว 3**

3.7 กรอกข้อมูลติดต่อตามบัตรประชาชน จากนั้นกด **"ถัดไป"**

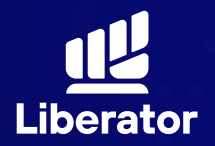

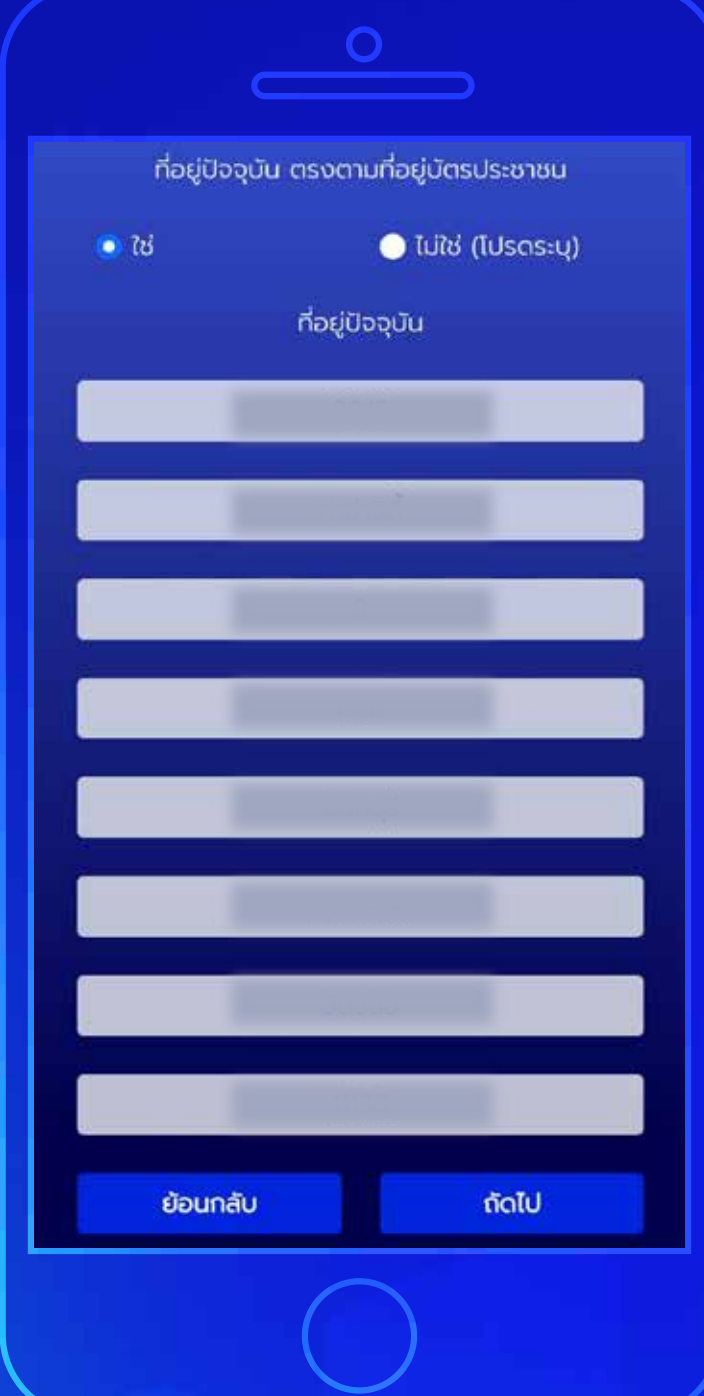

## **กรอกข้อมูลส่วนตัว 3**

3.8 กรอกข้อมูลที่อยู่ปัจจุบัน หากที่อยู่ ปัจจุบันตรงกับบัตรประชาชนให้เลือก **"ใช่"** ทางด้านบน จากนั้นกด **"ถัดไป"**

หากไม่ใช่ให้เลือกที่ **"ไม่ใช่(โปรดระบุ)"** จากนั้นกรอกข้อมูลที่อยู่ปัจจุบัน แล้วกด **"ถัดไป"**

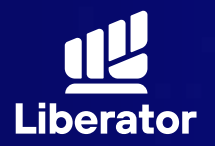

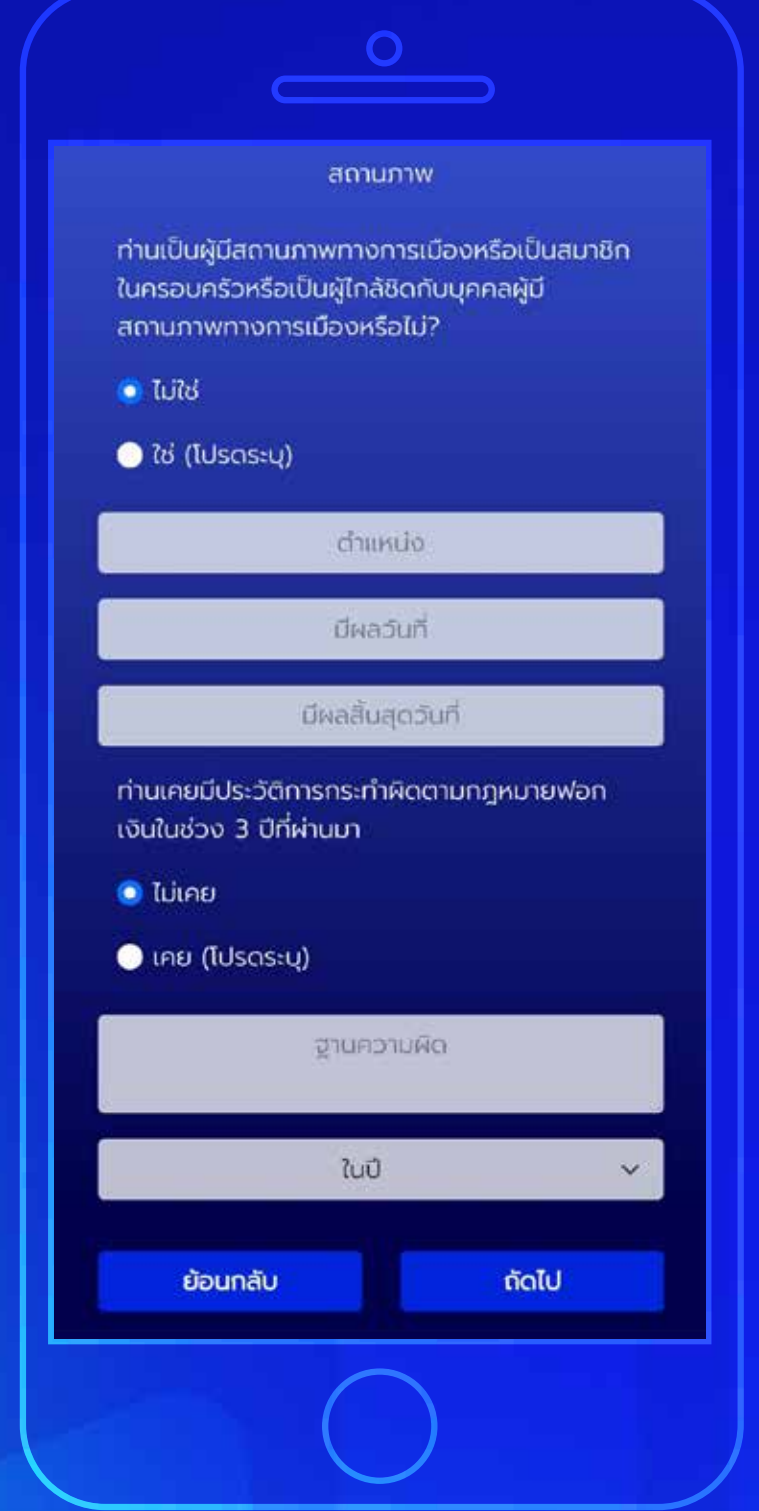

## **กรอกข้อมูลส่วนตัว 3**

3.9 กรอกข้อมูลสถานภาพทางการเมือง และประวัติการกระทำผิดตามกฏหมาย ฟอกเงินจากนั้นกด **"ถัดไป"**

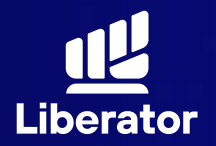

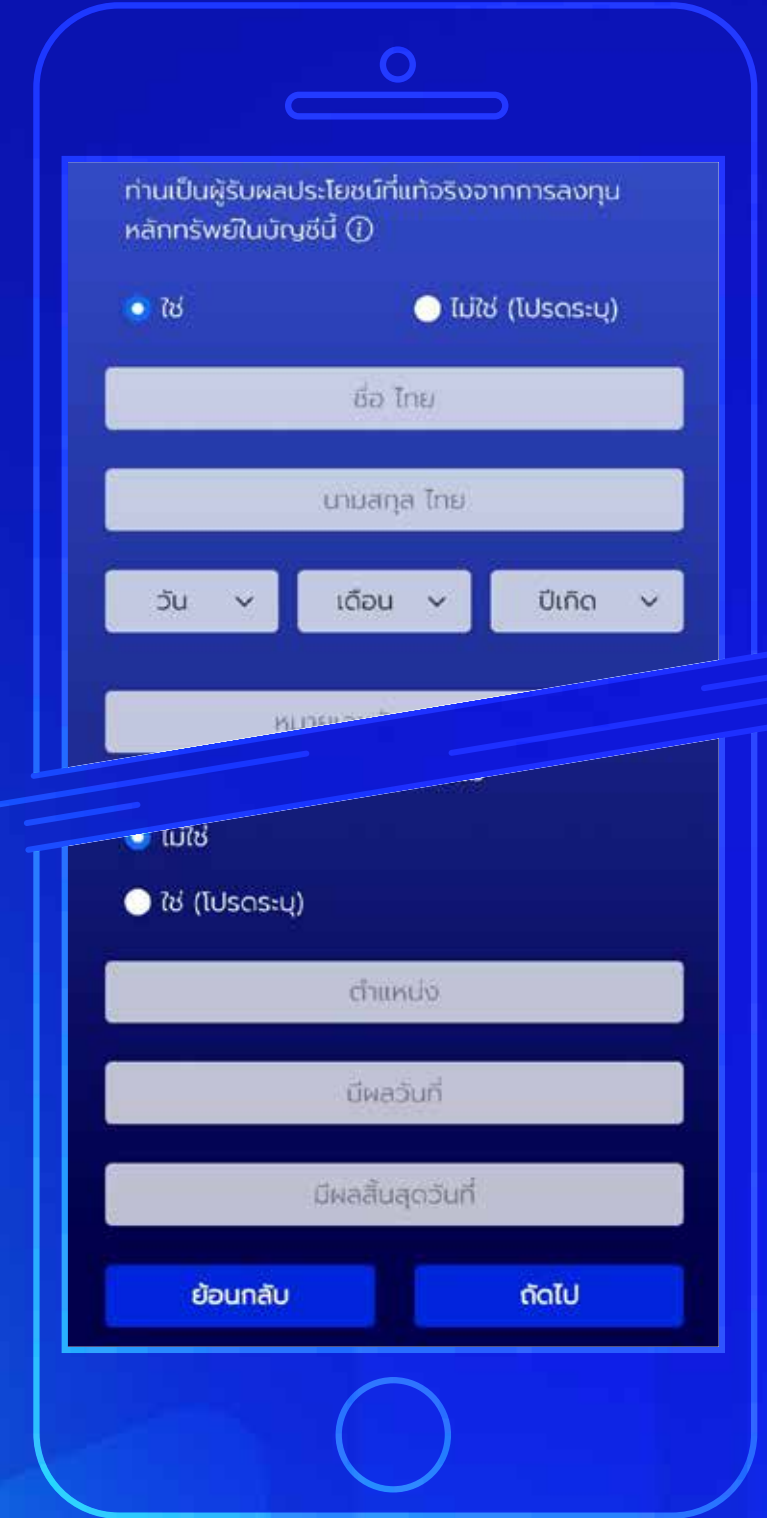

## **กรอกข้อมูลส่วนตัว 3**

้ 3.10 ระบุข้อมูลผู้รับผลประโยชน์, สถานภาพสมรส จากนั้นกด **"ถัดไป"**

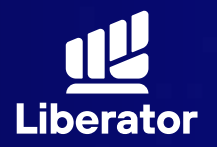

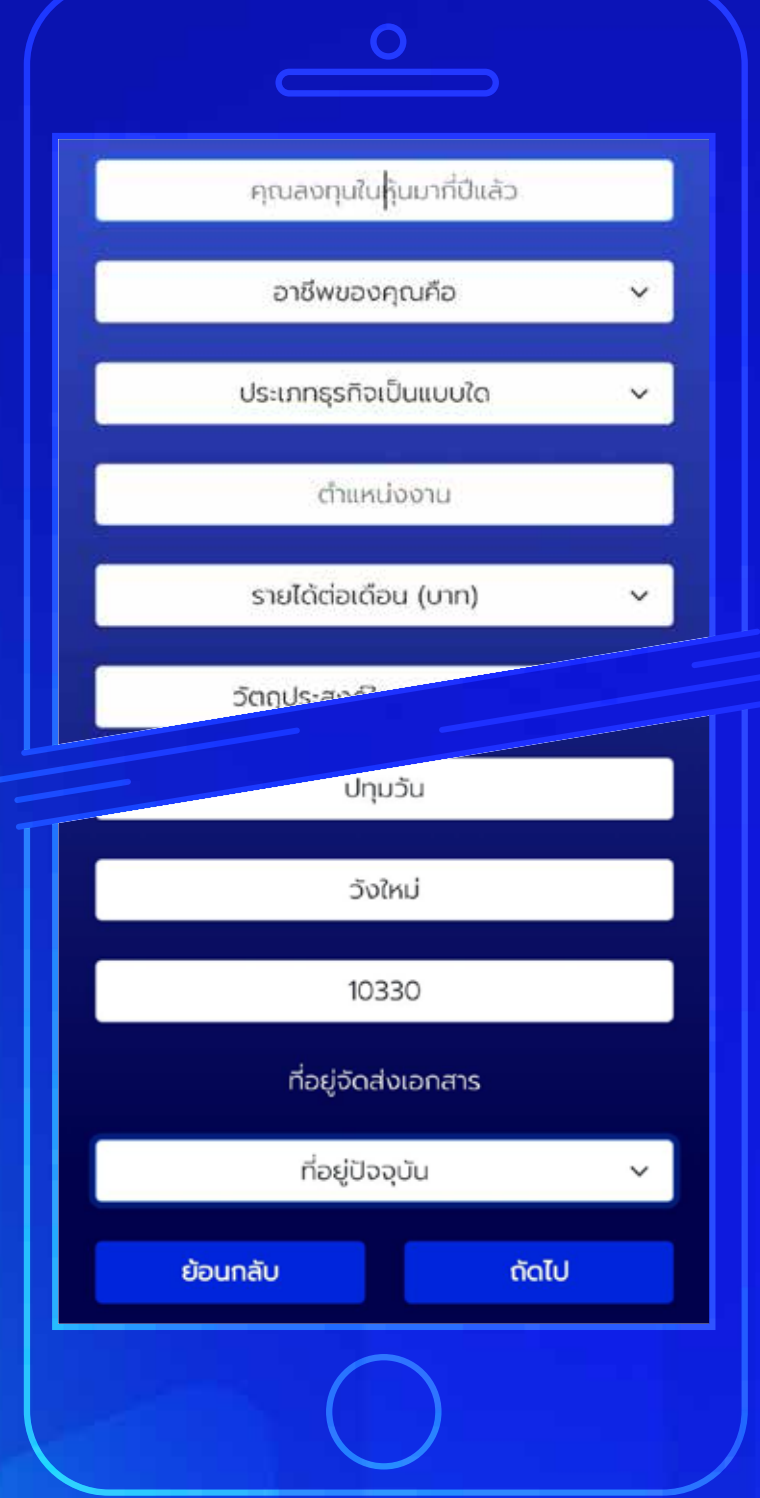

## **กรอกข้อมูลการลงทุน 4**

กรอกข้อมูลประสบการณ์การลงทุน, อาชีพ, ประเภทธุรกิจ, ที่มารายได้, ที่อยู่ที่ทำงาน, ที่อยู่จัดส่งเอกสาร จากนั้นกดปุ่ ม **"ถัดไป"**

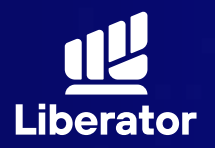

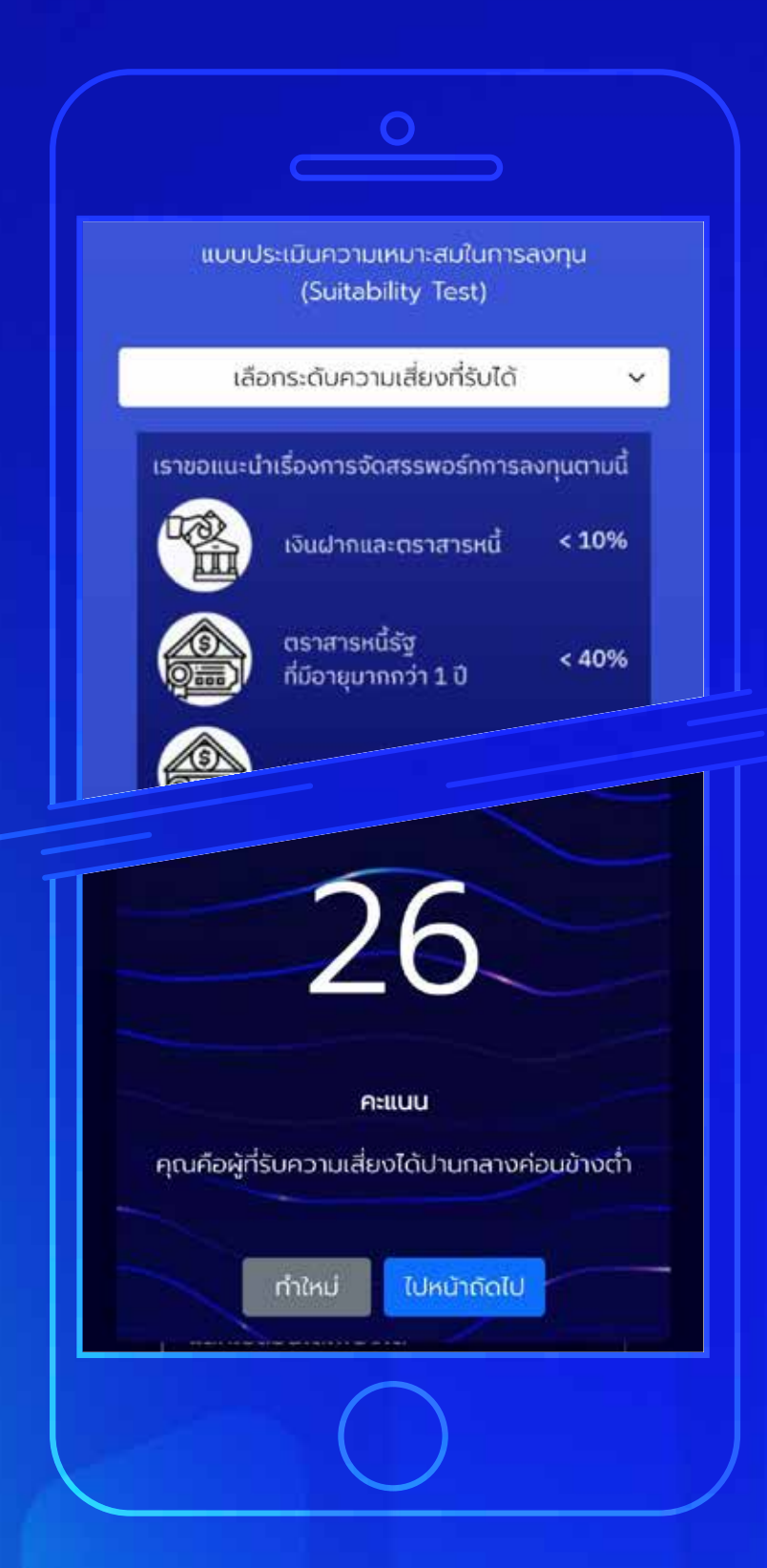

## **ทำแบบประเมินความเสี่ยง 5**

ทำแบบประเมิณความเสี่ยงจากนั้น กด **"ถัดไป"** แล้วระบบจะแสดงคะแนน ของผลประเมินความเสี่ยง จากนั้น กด **"ไปหน้าถัดไป"**

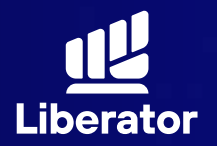

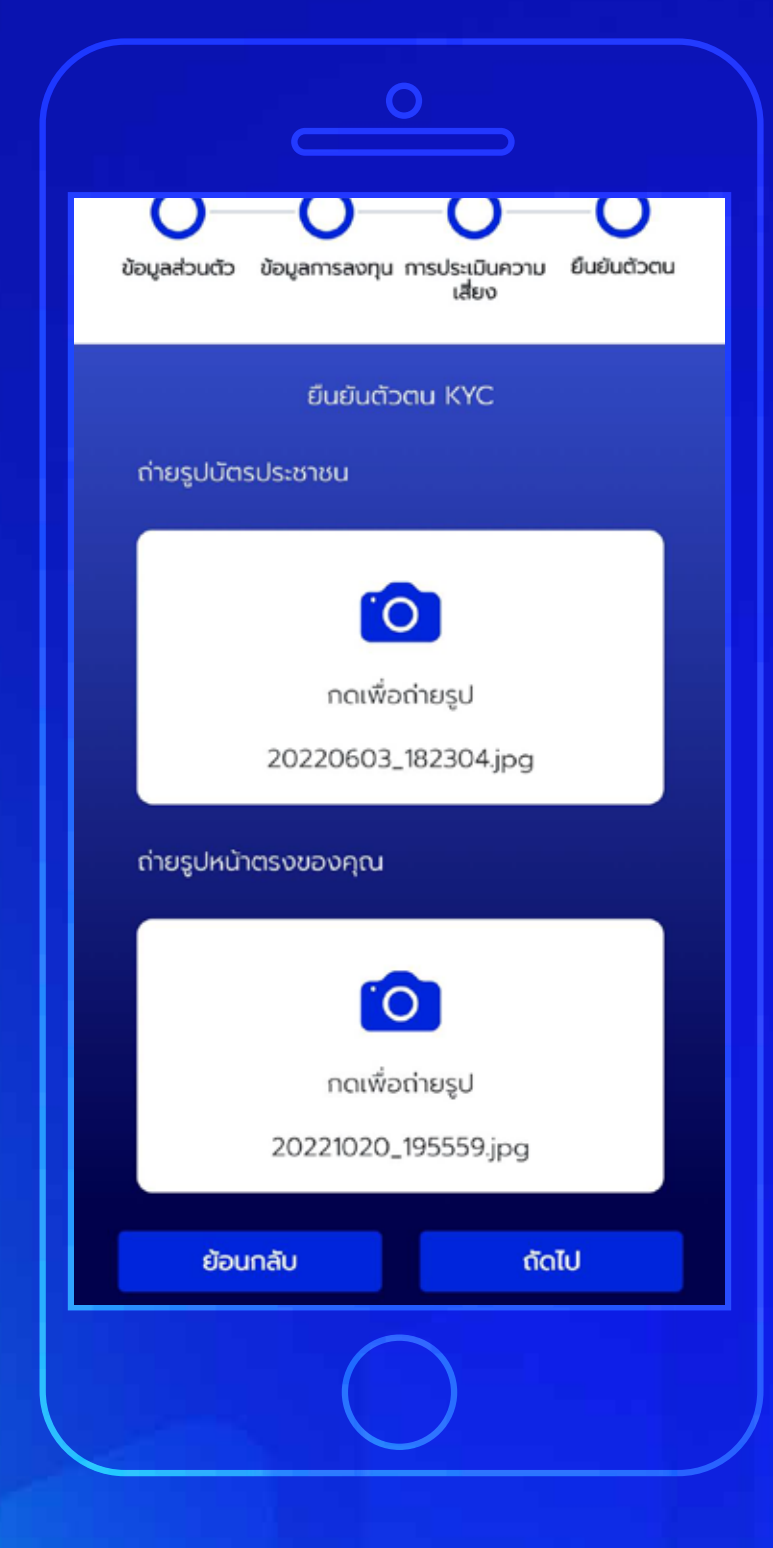

## **ยืนยันตัวตน 6**

ถ่ายรูปบัตรประชาชนและรูป 6.1หน้าตรงของท่านจากนั้นกด **"ถัดไป"**

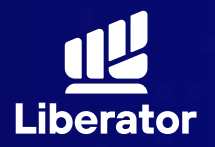

เงื่อนไขและข้อตกลงสำหรับการทดสอบบน NDID Platform กับบริษัท เนชั่นแนลดิจิทัลไอดี จำกัด ("NDID")

1 ข้อตกลงและเงื่อนไขนี้ ("ข้อตกลง") ถือเป็น สัญญาให้บริการที่ใช้บังคับกับการใช้บริการและการ เข้าร่วมของลูกค้าในบริการพิสจน์และยืนยันตัวตน ทางดิจิทัลและการทำธุรกรรมอื่น ๆ ที่เที่ยวเนื่องกับ บริษัทหลักทรัพย์ ลิเบอเรเตอร์ จำกัด ในจูานะที่เป็น ผู้ให้บริการ ("ผู้ให้บริการ") (ซึ่งต่อไปนี้จะเรียกว่า "บริการพิสูจน์และยืนยันตัวตนทางดิจิทัล" หรือ "NDID Services") โดยที่การให้บริการพิสูจน์และ ยืนยันตัวตนทางดิจิทัลของผู้ให้บริการนี้จะดำเนิน การผ่านระบบการพิสจน์และยืนยันตัวตนทางดิจิทัล ("Digital ID Platform") ที่บริษัท เนชั่นแนลดิจิทัล ไอดี จำกัด ("NDID") เป็นผู้จัดให้มีขึ้น โดยมีนโยบาย และเงื่อนไขการใช้ บริการระบบการพิสูจน์และยืนยัน ตัวตนทางดิจิทัล เป็นไปตามที่ NDID กำหนด ทั้งนี้ ลกค้าสามารถศึกษารายละเอียดเพิ่มเติมที่ได้ website:

https://www.ndid.co.th/termandcon.html

ลูกค้ารับทราบและตกลงว่า การยอมรับข้อตกลงนี้ ให้ถือว่าลูกค้าได้อ่าน เข้าใจ และตกลงที่จะผูกพัน ตามหลักเกณฑ์ และเงื่อนไขที่กำหนดในข้อตกลงนี้ รวมถึงนโยบายและเงื่อนไขการใช้บริการระบบการ พิสูจน์และยืนยันตัวตนทางดิจิทัลของ NDID ทั้งนี้ หากลูกค้าไม่ยอมรับข้อตกลงดังกล่าวนี้ โปรดอย่า ้เข้าถึง หรือใช้บริการพิสจน์และยืนยันตัวตนทาง

#### **ยืนยันตัวตน 6**

รับทราบเงื่อนไขและข้อตกลงสำหรับ 6.2การทดสอบ NDID เมื่อรับทราบ เรียบร้อยแล้วให้กด **"ยืนยัน"**

> \*หากทำ NDID 2 ครั้ง ไม่ผ่านหรือติด ปัญหาอื่นๆ กรุณาติดต่อ เจ้าหน้าที่ E-Marketing เพื่ออำนวยความสะดวก ให้คุณ

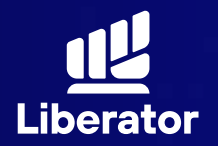

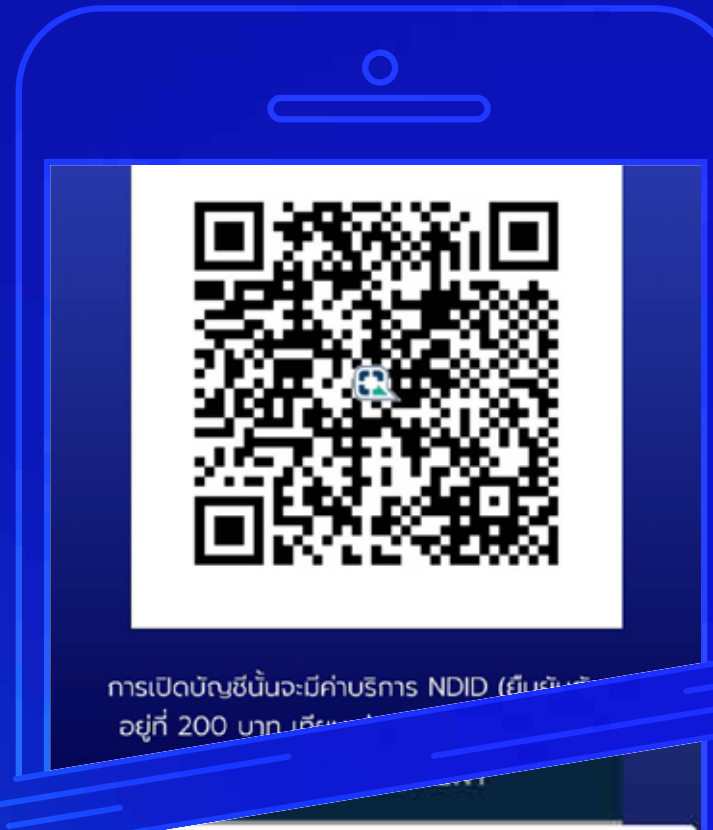

## **ยืนยันตัวตน 6**

ยืนยันตัวตนผ่าน NDID โดยจะมี 6.3ค่าบริการอยู่ที่ 200 บาท สามารถ ชำระทาง QR Code ที่แสดงขึ้นมาได้เลย เมื่อชำระเรียบร้อยแล้วให้กด **"ยืนยัน"**

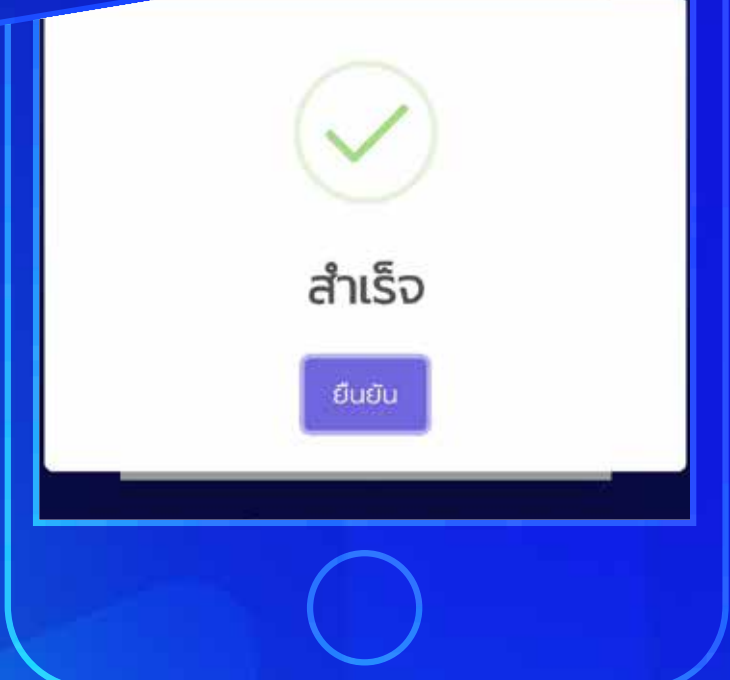

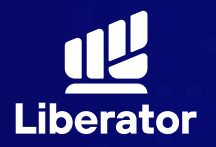

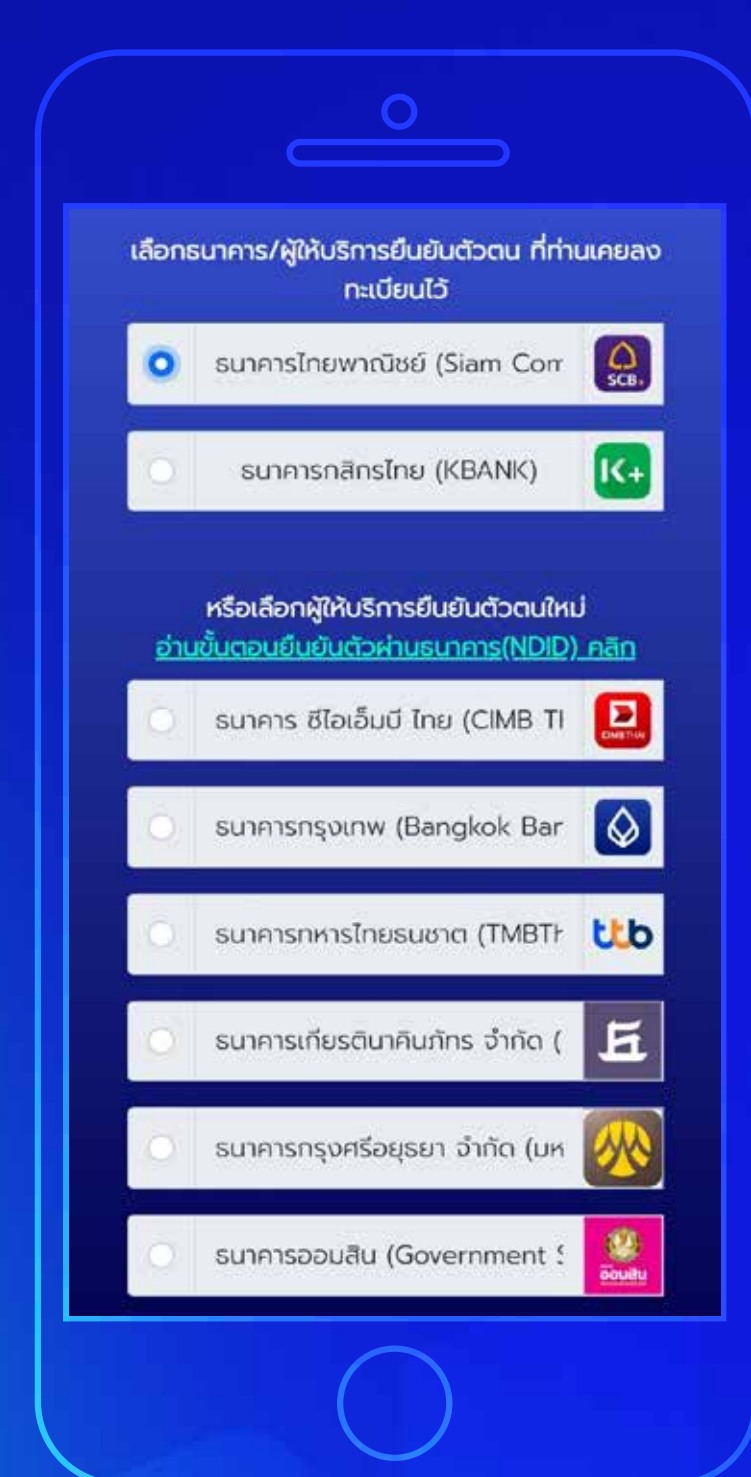

#### **ยืนยันตัวตน 6**

เลือกธนาคารที่ต้องการยืนยันตัวตน 6.4ระบบจะเลือกธนาคารที่ท่านเคยทำการ ยืนยันตัวตนไว้ก่อนแล้วขึ้นมาเป็นอันดับ แรกๆ เมื่อเลือกเรียบร้อยแล้วกด **"ยืนยัน"**

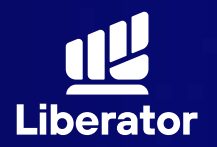

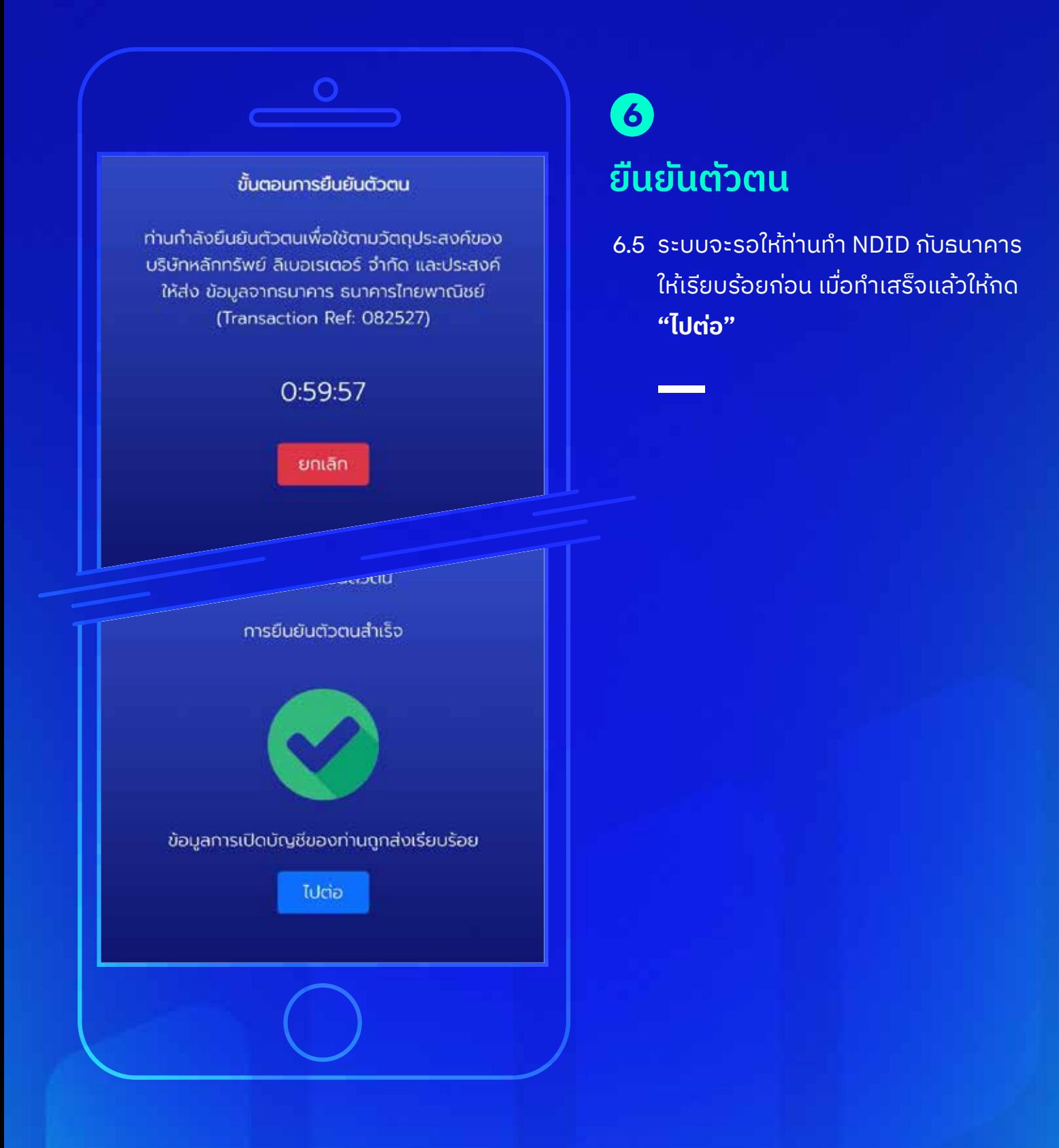

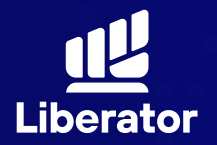

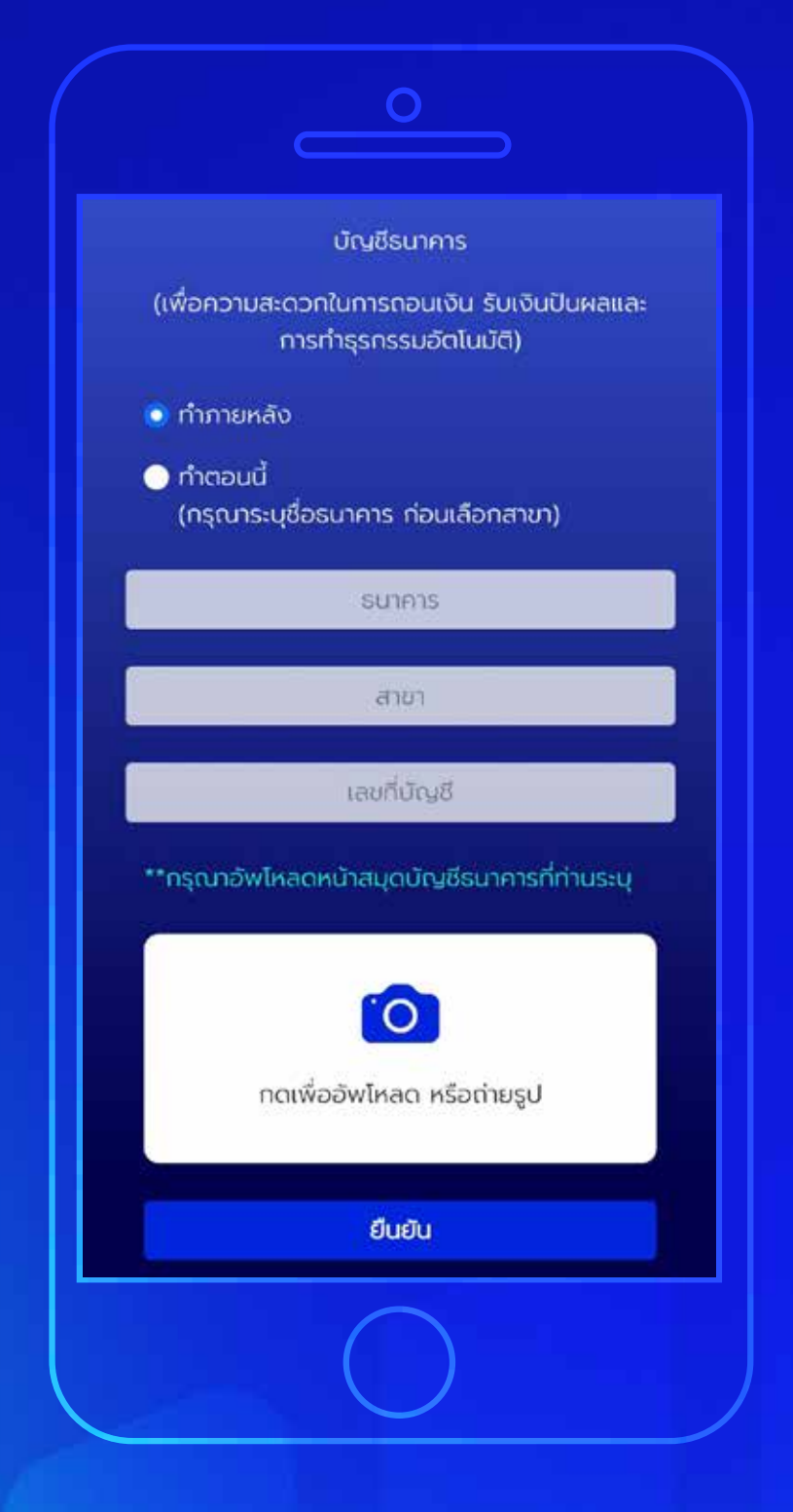

## **บัญชีรับผลประโยชน์ 7**

ระบุข้อมูลบัญชีที่ต้องการใช้ในการ รับผลประโยชน์ ชื่อธนาคาร, สาขา, เลขที่บัญชี และหน้าสมุดบัญชี จากนั้นกด **"ยืนยัน"**

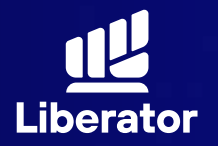

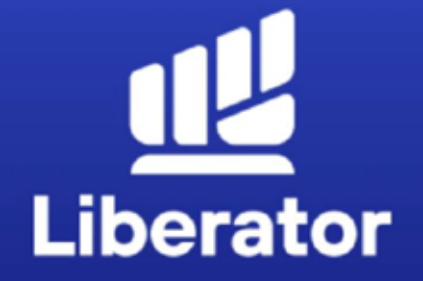

 $\mathbf O$ 

#### ยินดีด้วย ! คุณได้เปิดบัญชี Cash balance กับ LIBERATOR แล้ว

รอรับอีเมลจากเรา เพื่อยืนยันการเปิดบัญชีอย่าง เป็นทางการอีกครั้ง หากคุณต้องการเปิดบัญชี ประเภทอื่นเพิ่ม สามารถแจ้งทำรายการผ่าน App Liberator ได้ที่เมนู You / Manage Account

#### จนขั้นตอน

#### **เปิดบัญชีสำเร็จ**

เมื่อทำทุกขั้นตอนเรียบร้อยระบบจะแสดง ข้อมูลดังภาพนี้ กดที่ **"จบขั้นตอน"** ได้เลย

# **ช่วยเหลือเพิ่มเติม**

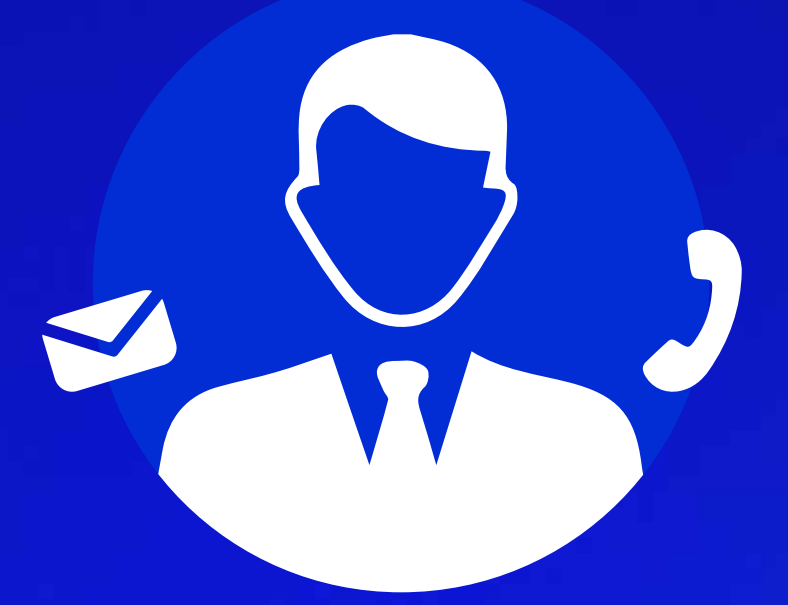

## **ฝ ายลูกค้าสัมพันธ์ (Customer Relations)**

อีเมล customersupport@liberator.co.th โทร. 0 2028 7441

> วันจันทร์ - วันศุกร์  $8:30 - 17:30$